#### **SKYMENU Cloud の発表ノートを iPad にダウンロードする**

**※SKYMENU Cloud のデータは発表ノートのみ、PDF としてダウンロードが可能です。 SKYMENU Cloud の発表ノートをダウンロードしたい場合は下記に従って、作業を実施してください。**

**①[SKYMENU Cloud]をタップします**

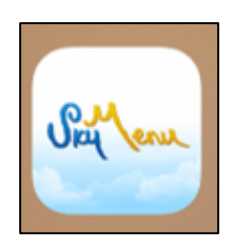

**②自分の学年を選択してください ③自分のクラスを選択してください ④自分の名前を選択してください**

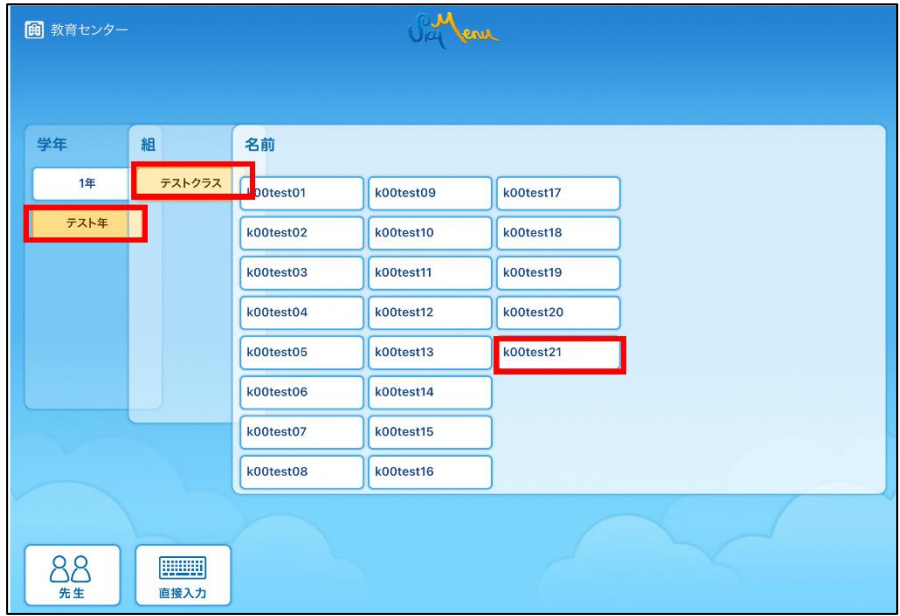

### **⑤パスワードを入力し、[ログイン]をタップします**

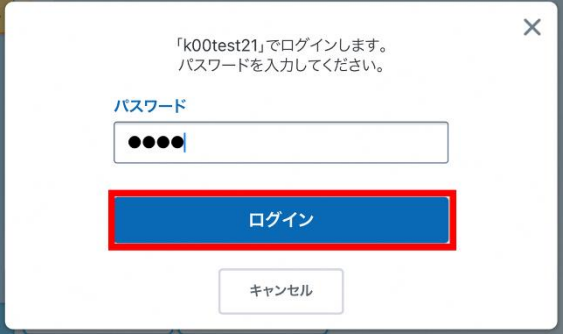

### **[発表ノート]をタップします**

**⑦保存したい発表ノートを長押しタップします**

**[PDF で保存]をタップします**

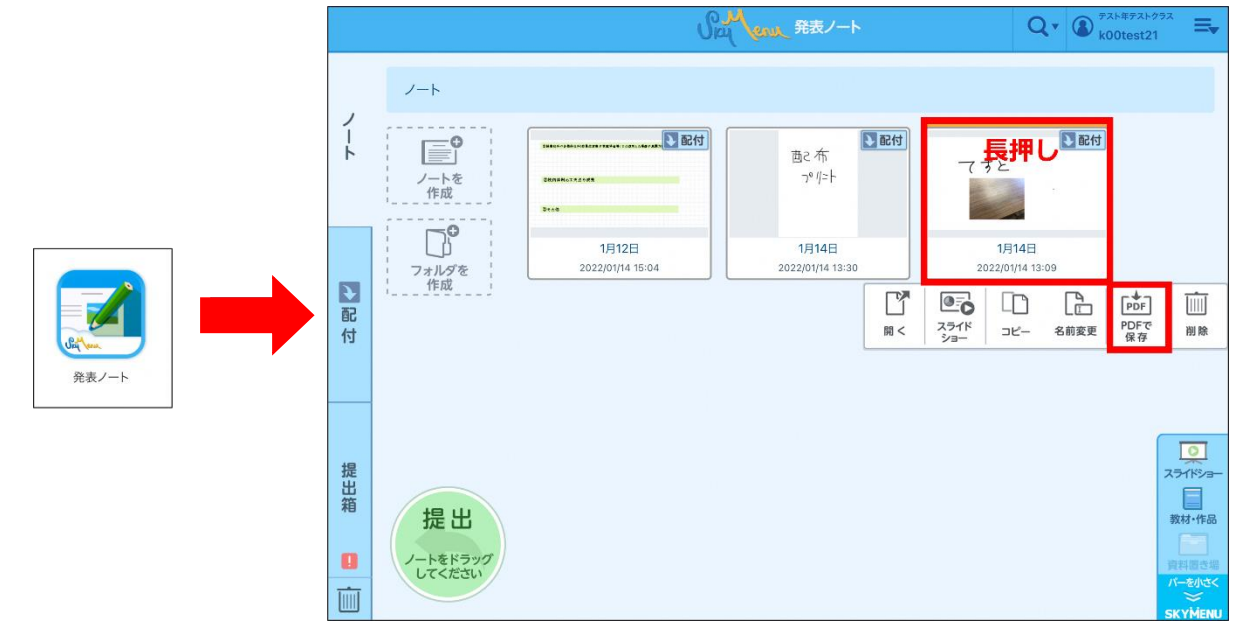

**[保存]をタップします [ダウンロード]をタップします**

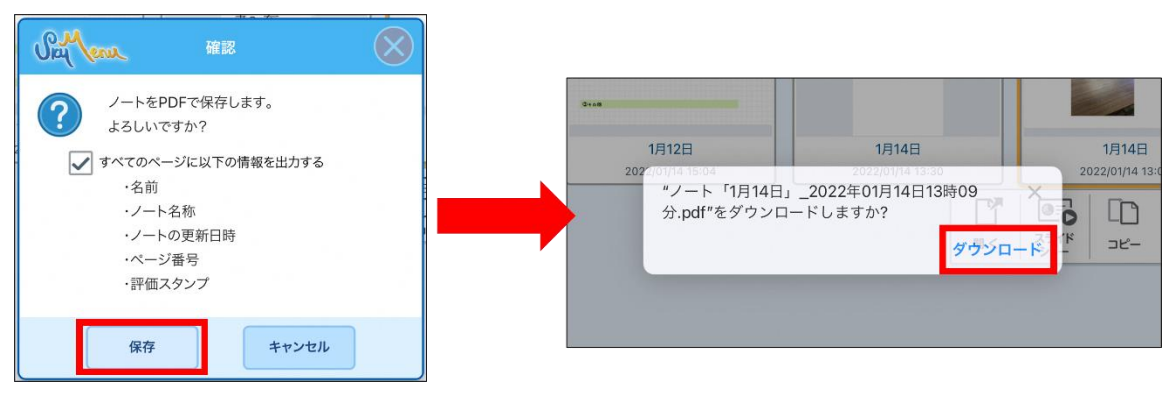

**⑪ホーム画面に戻り、[ファイル]をタップします**

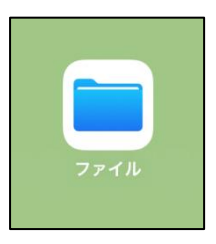

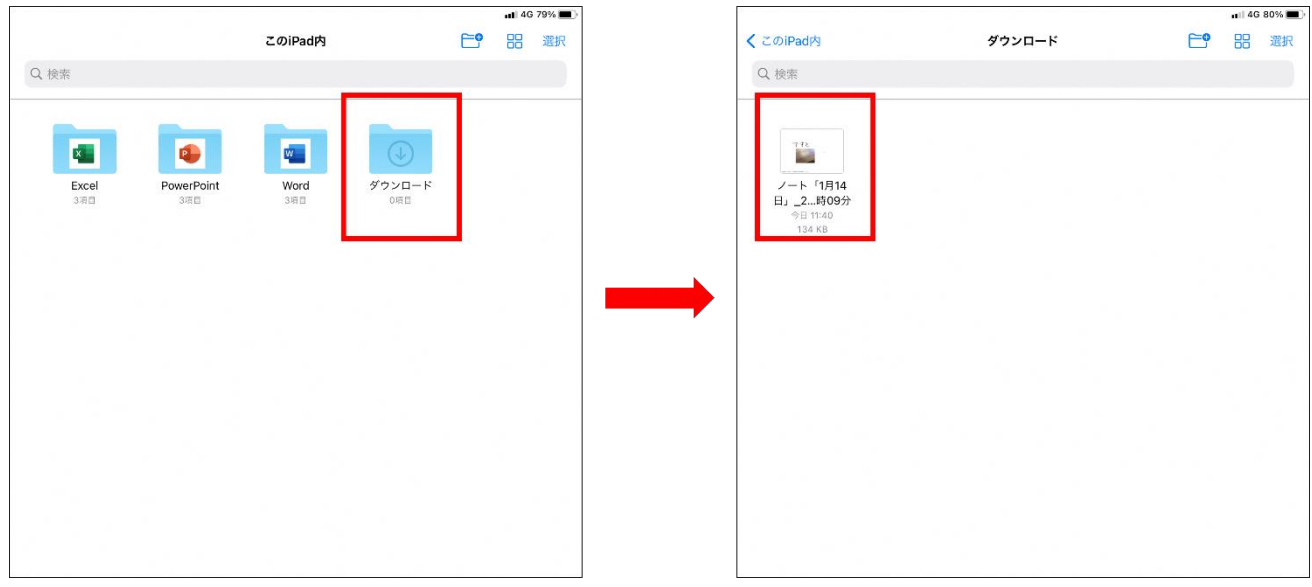

## **⑫ダウンロードフォルダに発表ノートが、ダウンロードされていることを確認してください**

# **以上で、SKYMENU Cloud の発表ノートのダウンロードは完了です。**